# 如何製作一鍵安裝的自解安裝包

台灣二版

技術支援部

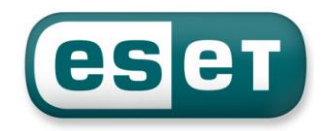

#### 一、安裝準備前置作業

要製作一鍵安裝的自解安裝包,必須要有二個檔案

- 1. 主程式:即防毒軟體本身的安裝檔
- 2. 配置檔:即防毒軟體本身的設定檔

安裝前先準備其相關所需程式:

1. 防毒軟體本身的安裝檔

ESET Endpoint Antivirus 企業版 <http://www.eset.tw/download/detail/?product=EEA>

ESET Endpoint Security 企業版 <http://www.eset.tw/download/detail/?product=EES>

ESET NOD32 Antivirus 4 企業版 <http://www.eset.tw/download/detail/?product=EAVBE>

ESET Smart Security 4 企業版 <http://www.eset.tw/download/detail/?product=ESSBE>

2. WinRAR 解壓縮程式

<http://www.rar.com.tw/download.html>

### 二、匯出配置檔

首先,我們必須先在一台已安裝並設定好的用戶端電腦上,將防毒軟體的設定配置檔匯出,此 設定檔是個副檔名為 xml 的檔案,以下我們分別就第四版企業版及 Endpoint 的版本來做說明 【第四版】

打開防毒軟體首頁,選擇「設定\匯入及匯出設定\匯出設定」,然後在檔名的欄位裡,填入您 要儲存的位置及檔名,再按「確定」即可,如下圖:

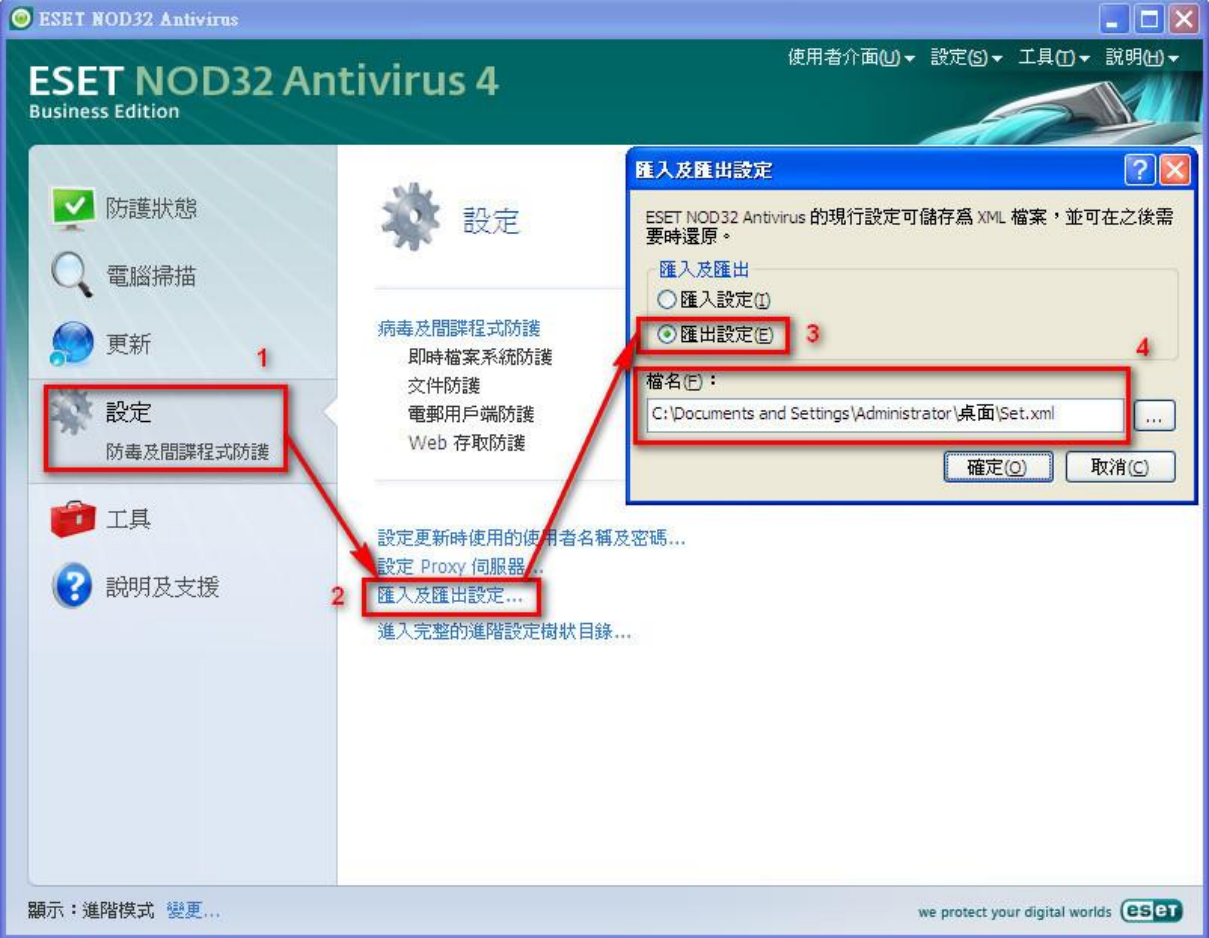

#### 【Endpoint 版】

打開防毒軟體首頁,選擇「設定\匯入及匯出設定\匯出設定」,然後在檔案名稱的 欄位裡,填入您要儲存的位置及檔名,再按「確定」即可,如下圖:

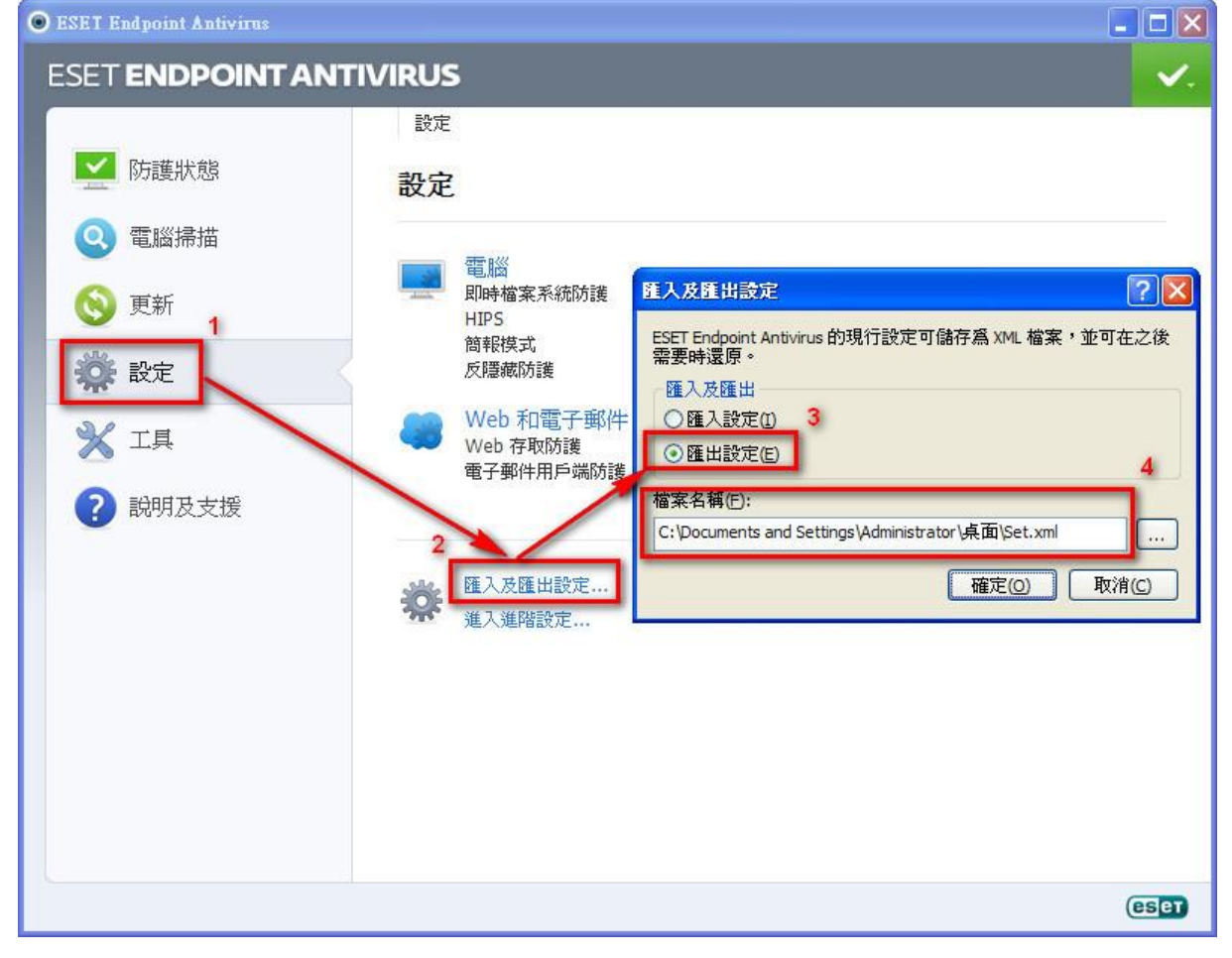

## 三、製作一鍵安裝的自解安裝包

1. 將 Client 端需安裝的 **msi** 安裝檔與製作好的設定檔一起選取後,按滑鼠右鍵,選擇 「加到壓縮檔」,如下圖:

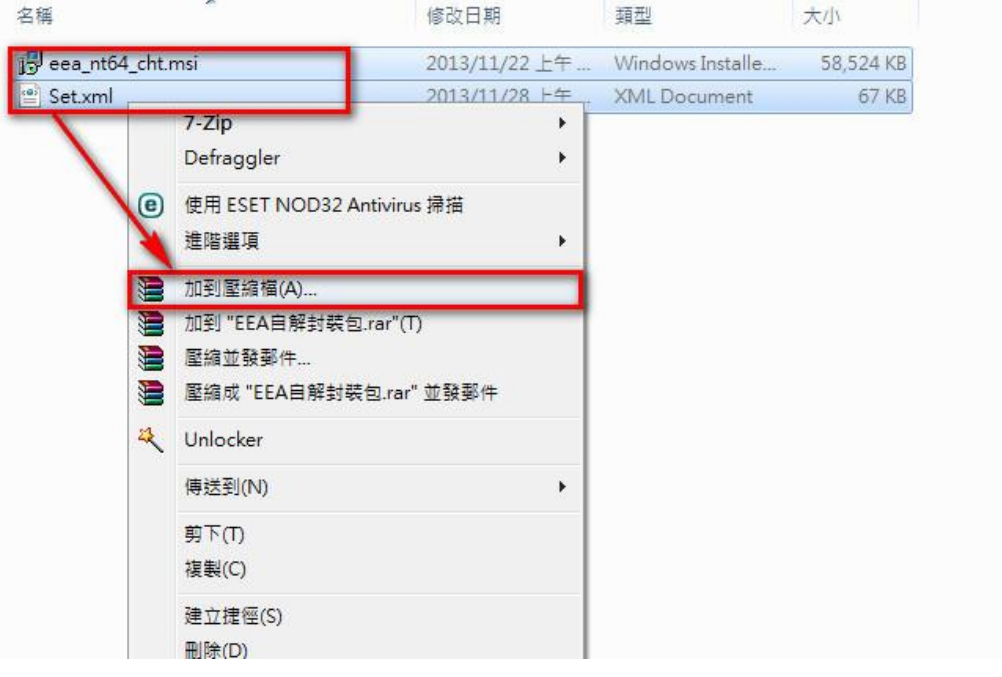

2. 點選「一般設定」頁籤,壓縮檔名稱可自行設定,接著將「壓縮選項」裡的 [建立自我解壓縮檔」勾選,如下圖:

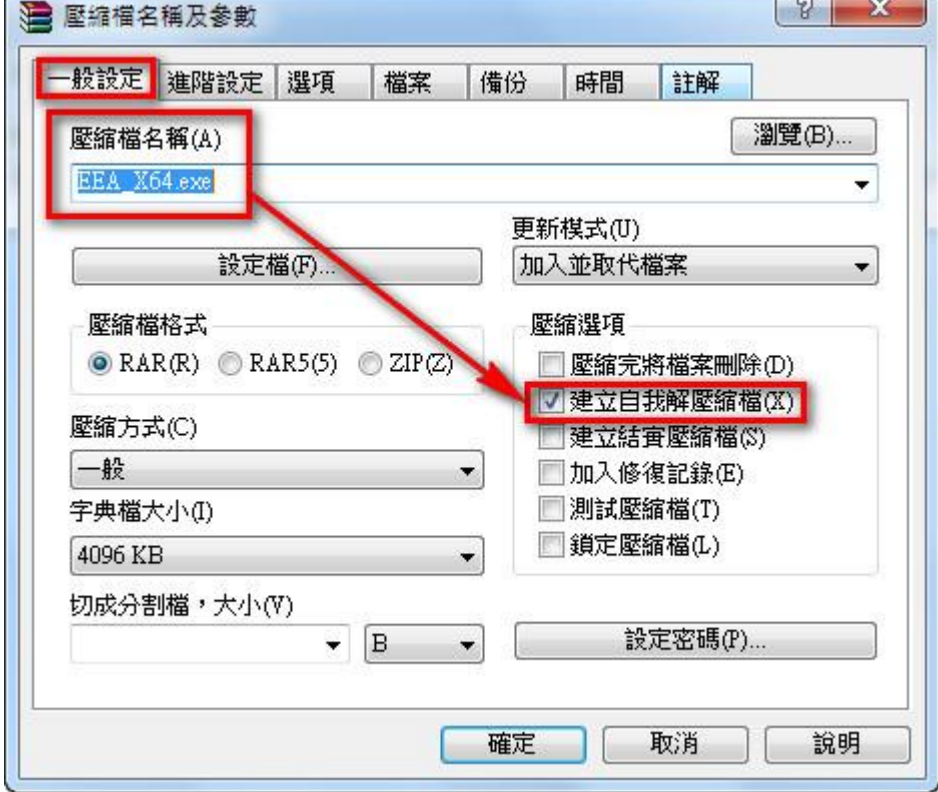

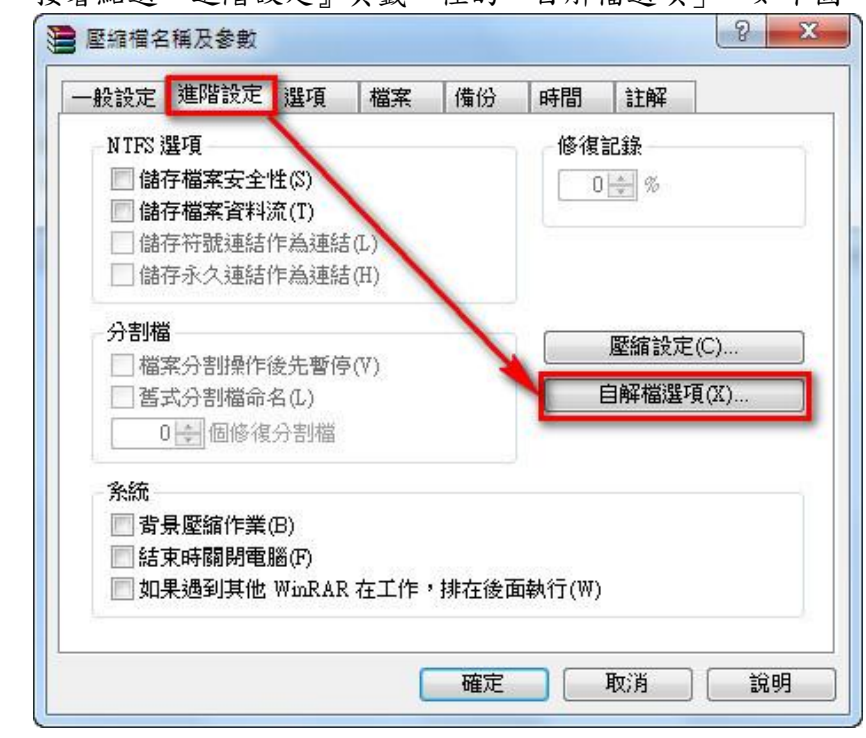

3. 接著點選『進階設定』頁籤,裡的「自解檔選項」,如下圖:

4. 進入「自解檔選項」裡的「一般設定」頁籤後,設定『解壓縮路徑』解 壓縮路徑:%tmp%,並選擇「絕對路徑」及勾選「儲存並恢復路徑」, 如下圖:

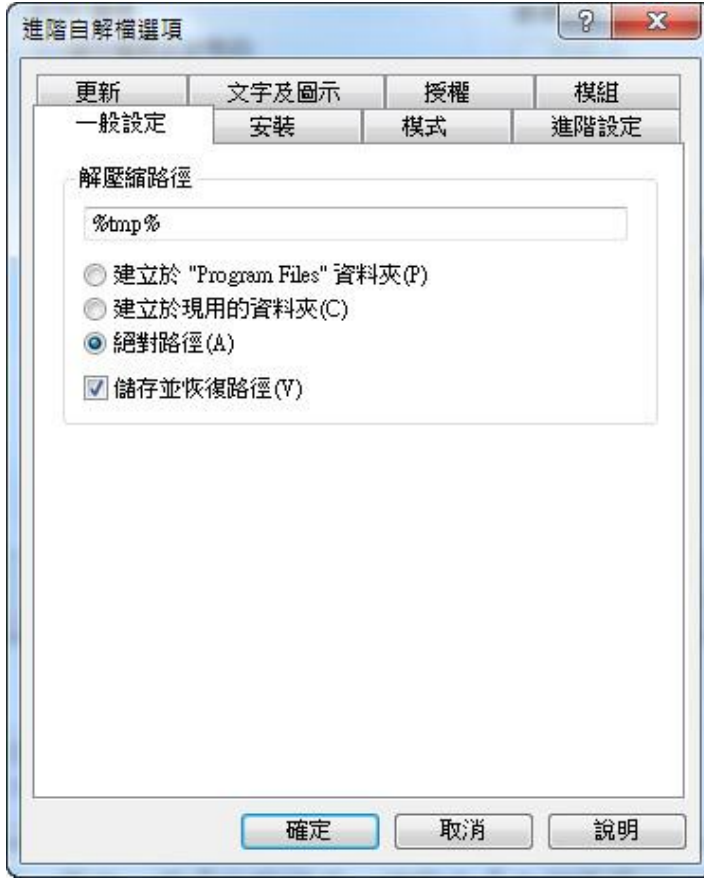

5. 接著切換到「安裝」頁籤,在「解壓縮之後執行」的欄位裡,輸入下列 參數,如下圖:

%tmp%\eea\_nt64\_cht.msi ADMINCFG="%tmp%\Set.xml" /passive

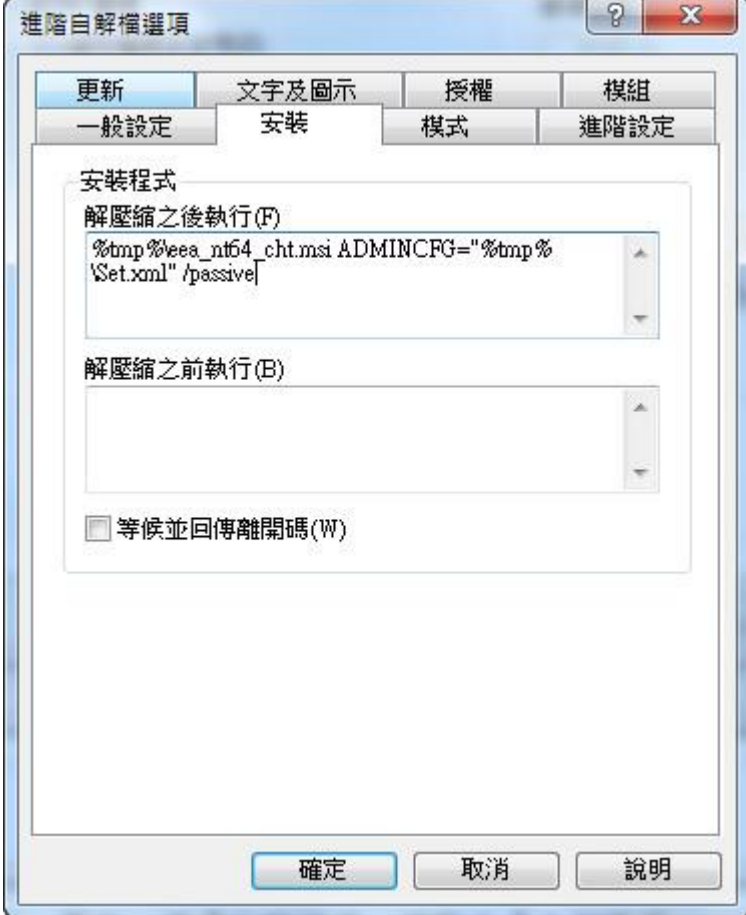

參數裡面,其中

eea\_nt64\_cht.msi 是 client 端安裝檔檔名 Set.xml 是剛製作編輯的設定檔檔名 /passive 是自動安裝模式,會顯示安裝進度條 (可替換成/qn 安靜模式,/qn 安靜模式不會顯示任何進度條或資訊) 6. 接著切換到「模式」頁籤,將「安靜模式」調整至『全部隱藏』(即不會出現一開始要 您確認解壓縮的訊息)此部份可以自行調整相關設定(如「覆寫模式」可以調整至「略 過已經存在的檔案」),如下圖:

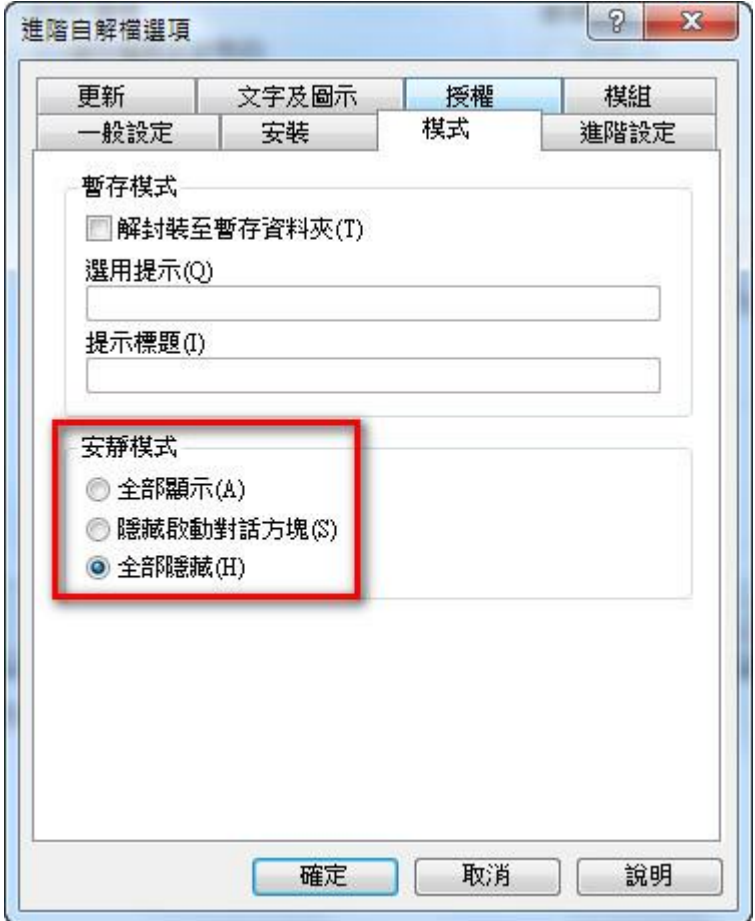

7. 設定完成後,即可製作好一鍵安裝的自解安裝包,如下圖:

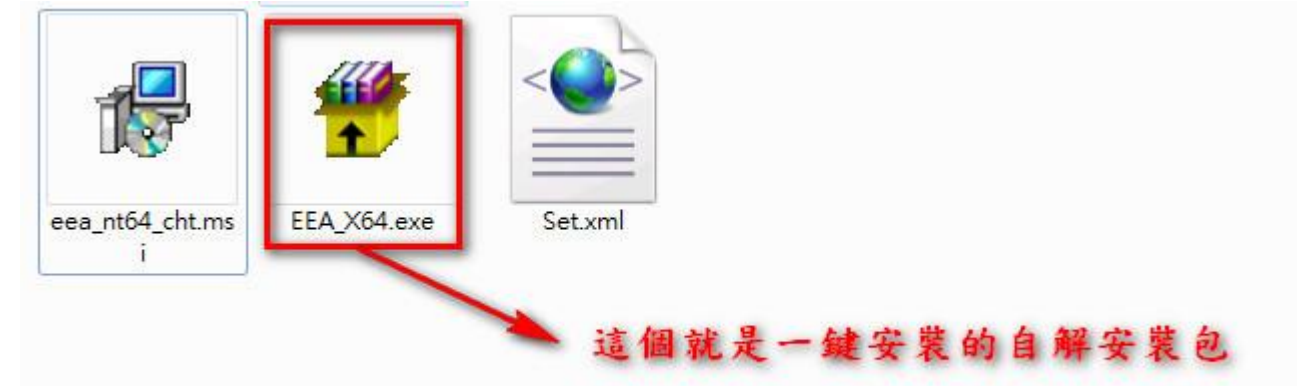